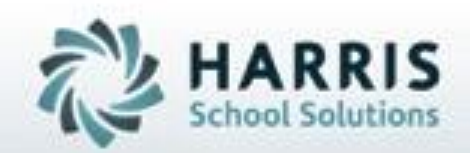

# **ClassMate** *for* **Adult Education** CWDS Reporting: Commonwealth Workforce Development System

*November 2018*

**SPECIALIZED STUDENT SOLUTIONS** | STUDENT INFORMATION | FINANCIAL MANAGEMENT | SCHOOL NUTRITION

Do not copy or dishibute without written permasson from Harris School Schutzna, Copyright @2015 (Unpublished Work). All rights teteryed.

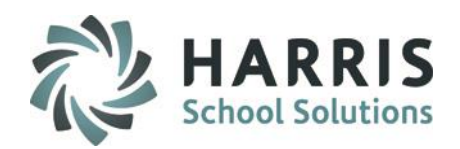

## **Commonwealth Workforce Development System**

The Workforce Investment Act of 1998 (WIA) emphasizes informed customer choice, system performance, and continuous improvement. WIA mandates LWIBs, in partnership with the Department, to identify training providers at the local level, whose certification criteria qualifies them to receive WIA/Trade funds to train job seekers, based on minimum criteria established by the Governor. This basis builds on the following three guiding principles:

- Empower individuals by allowing them to choose the program of training or education they need and giving them the information to make good choices;
- Increase accountability and quality among providers; and
- Establish strong state and local partnerships to ensure quality training options and accuracy of information for the client.

Consequently, these principles set the framework for a competitive market designed to give customers the best choices for training, and receive premium services and information that will lead to a strong provider marketplace.

It is worth noting that neither the WIA nor its supporting federal regulations mandate a "work first" system that forces individuals into first-available employment. Rather, WIA reforms federal job training programs into a new system that is customer-focused, enabling customers to access the tools they need to manage their careers through information and high quality services. WIA promotes individual responsibility and customer choice through the use of Individual Training Accounts (ITAs), or vouchers, that allow adult and older youth to purchase training they determine is best for them. While WIA opens the whole training marketplace to its customers, it also puts consumer protections in place.

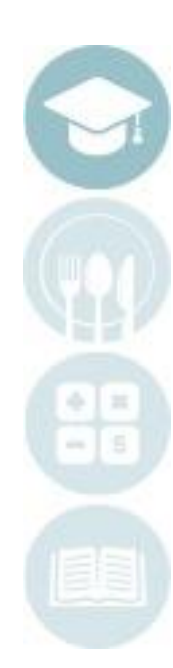

2

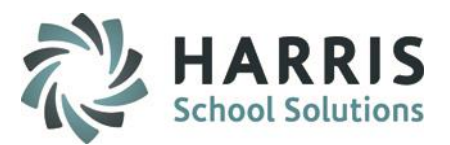

## **What we'll Learn…..**

### CWDS Processing Pre-Requisites

-Program Management CWDS Flag -Instructional Course Offerings CWDS Flag

### CWDS Module

-Inserting Data -Reviewing Data -Making Correction to Data -Creating Export File

### **Getting Started**

Double Click **My Modules >** Double click **State Reporting >** Click **CWDS Processing**

## **Module & Report Assignments**

### Administrative Modules

- -Program Management Module
- -Instructional Course Offerings
- -Student Registration/Enrollment
- -CWDS Processing

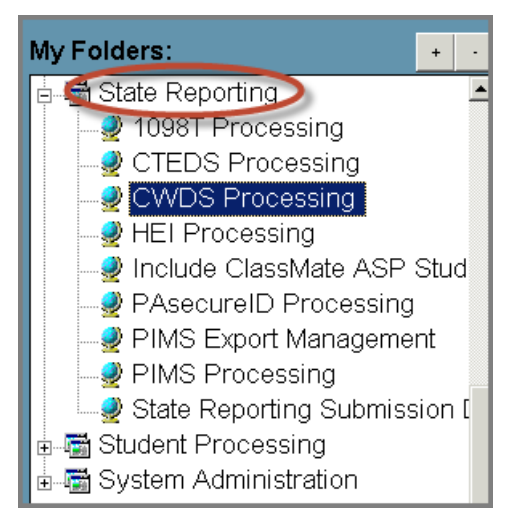

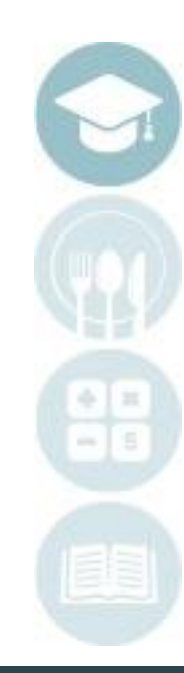

## CWDS Processing Pre-Requisites

Prior to using the CWDS Processing module, indicators or flags must be setup to trigger inclusion in the export file. For courses that are not part of a larger program, the indicators must be setup at the course level so students enrolled in the course are pulled into the export file

-**Instructional Course Offerings CWDS Flag**

## **Getting Started**

Double Click **My Modules >** Double click **Curriculum Management** > Click **Instructional Course Offerings** > Select Program > Select Course > click **Federal/State Reporting Information Tab**

**CWDS Reported > defaults to NO, click \* Yes radio button and Save to flag for reporting**

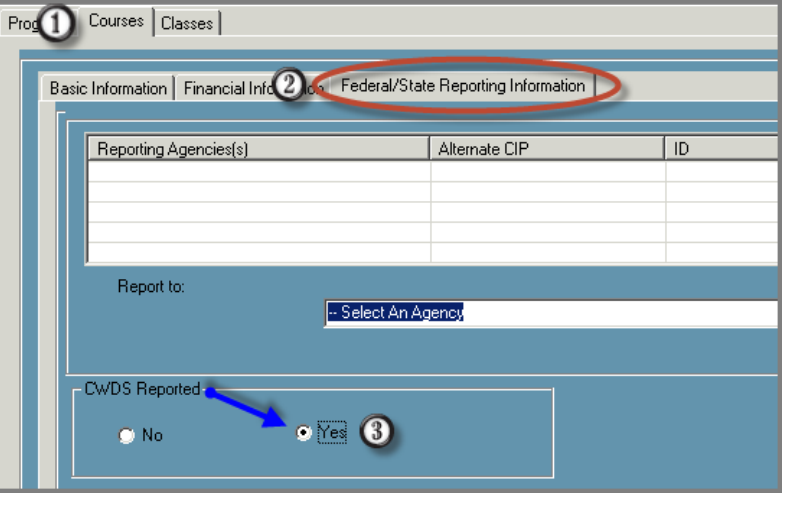

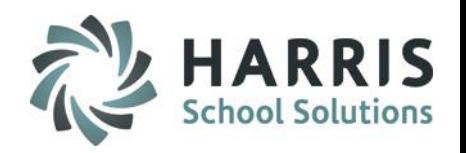

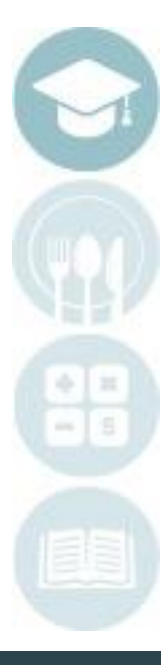

4

## CWDS Processing Pre-Requisites

Prior to using the CWDS Processing module, indicators or flags must be setup to trigger inclusion in the export file. When creating larger overall programs, the indicator flag must be set so students enrolled in the larger programs will be added via automation

-**Program Management Flag**

## **Getting Started**

Double Click **My Modules >** Double click **Curriculum Management** > Click **Program Management > select Program from listing CWDS Reported defaults to NO,** 

**Click \*Yes radio button and Save to flag for reporting.**

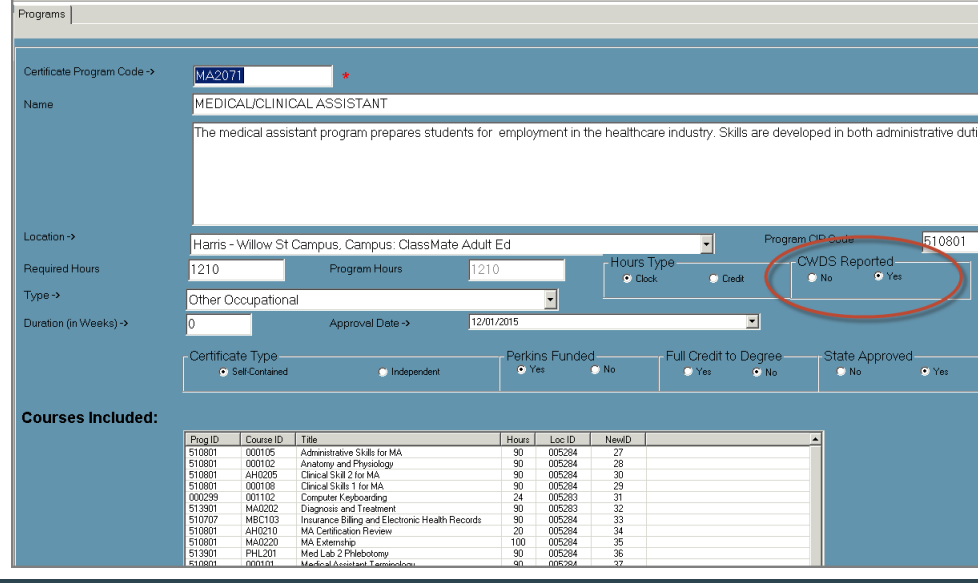

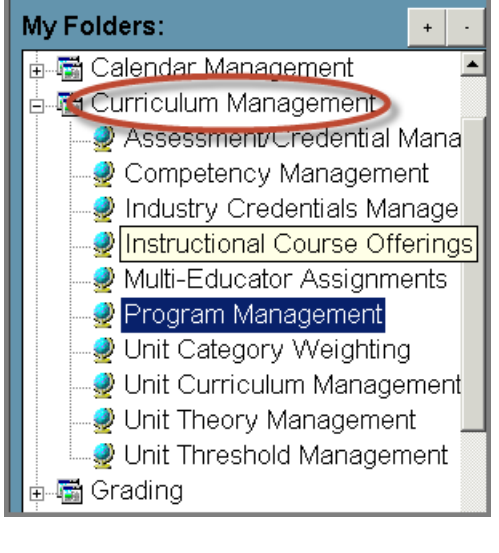

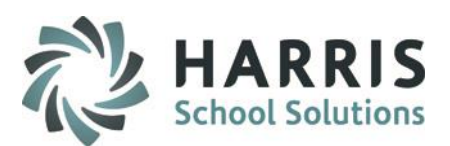

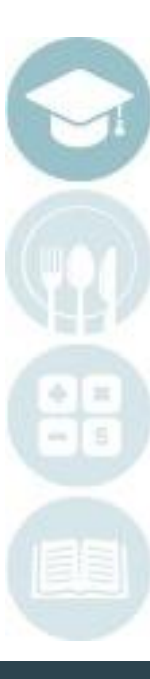

5

## CWDS: Insert Data and Export

Before you produce the export file, users will need to ensure the most up to date data is being pulled into the file. Upon opening the module, you will need to insert the student data. If student information is being displayed, be sure to purge then reinsert to ensure you are using the most recent information

## **Getting Started**

Double Click **My Modules >** Double click **State Reporting** > Click **CWDS Processing**

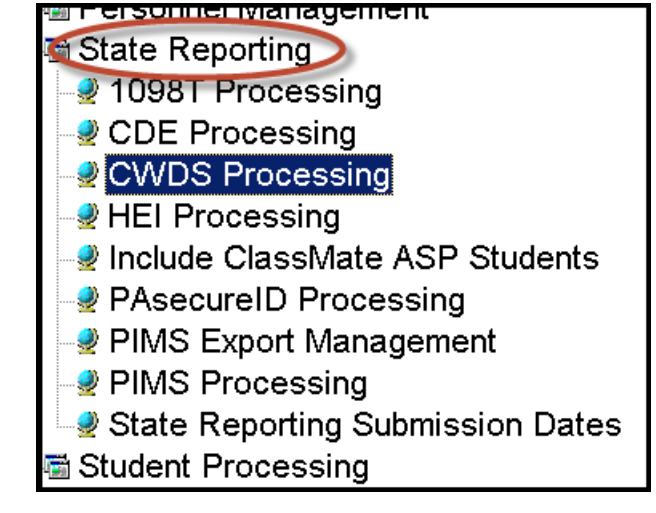

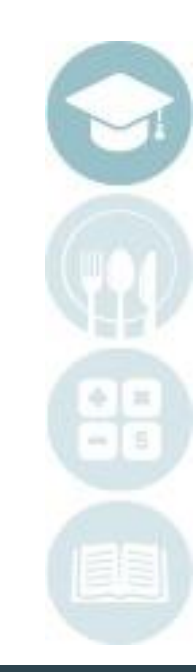

6

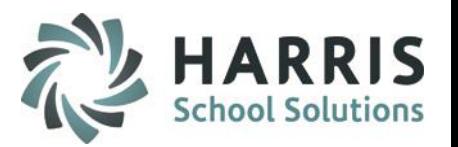

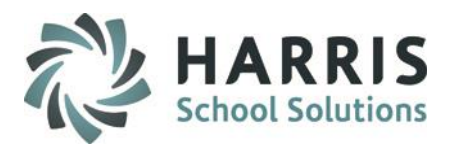

Commonwealth Workforce Development System Reporting

**Inserting Students From ClassMate Database**

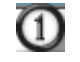

 $\left( 2\right)$ 

Select **Processing** from the top of the screen

Select **Insert From ClassMate**

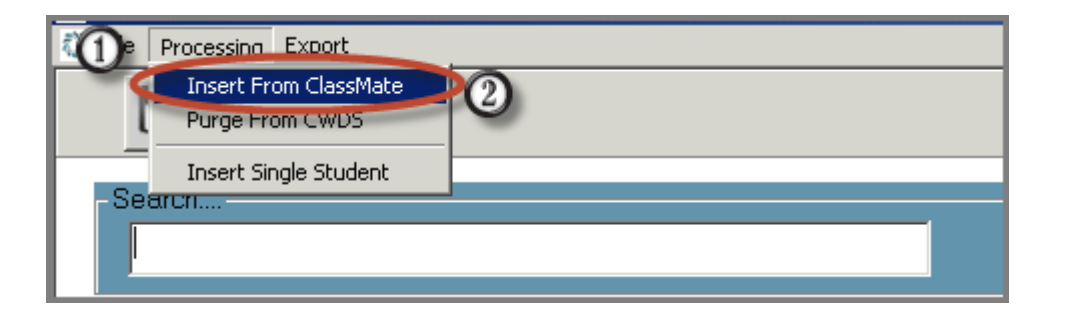

Anytime a change is made to student data, the student or the entire group must be purged and reinserted to pull the most up to date data into the module

To purge select Purge From CWDS from the Processing selection at top of module

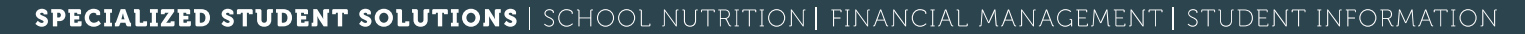

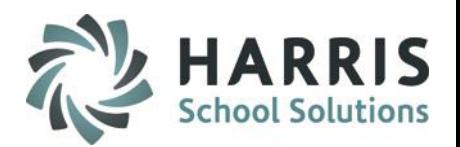

### Commonwealth Workforce Development System Reporting

Prior to Inserting the students from the ClassMate Database into the CWDS processing module, flags must be set .

**Inserting Students From ClassMate Database**

 $\left(3\right)$ 

 $(4)$ 

 $\bigcirc$ 

- Select **Start Date** from the drop down menu
- Select **End Date** from the drop down menu
	- Select the **BLUE Insert** Button to pull in the ClassMate data

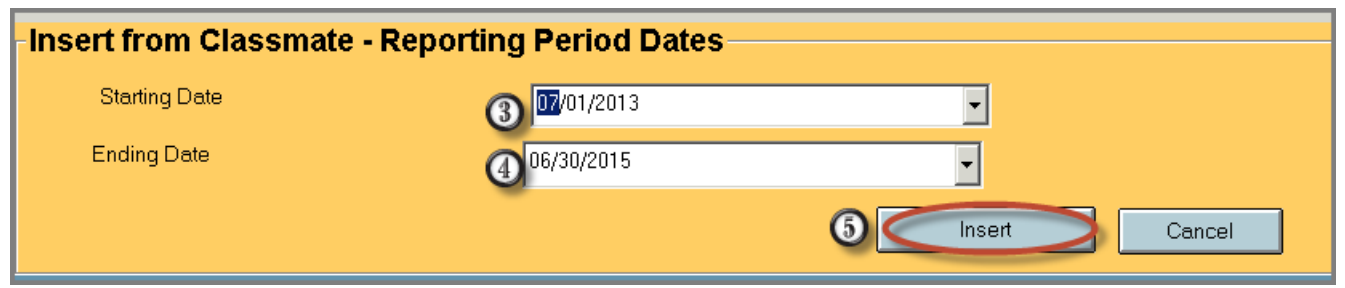

**Helpful Hint:** If a student is NOT displaying on the list check the student registration tab and/or registration dates.

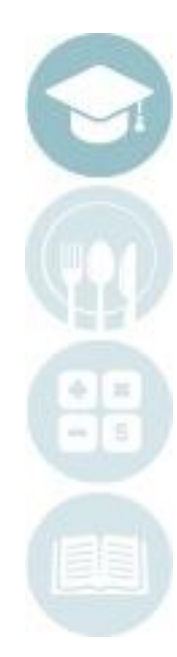

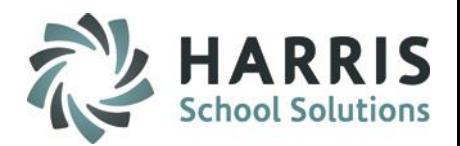

## Commonwealth Workforce Development System Reporting

**Inserting Students From ClassMate Database**

After the students and data have been inserted, the student names will display to the left of the screen.

related student information will display in the fields on the Student Data Tab.

Any field that is color coded in **RED** is missing required data. Any corrections to the data displayed on the

Student Data Tab **MUST** be performed in the ClassMate database.

All or single student information can then be re-inserted.

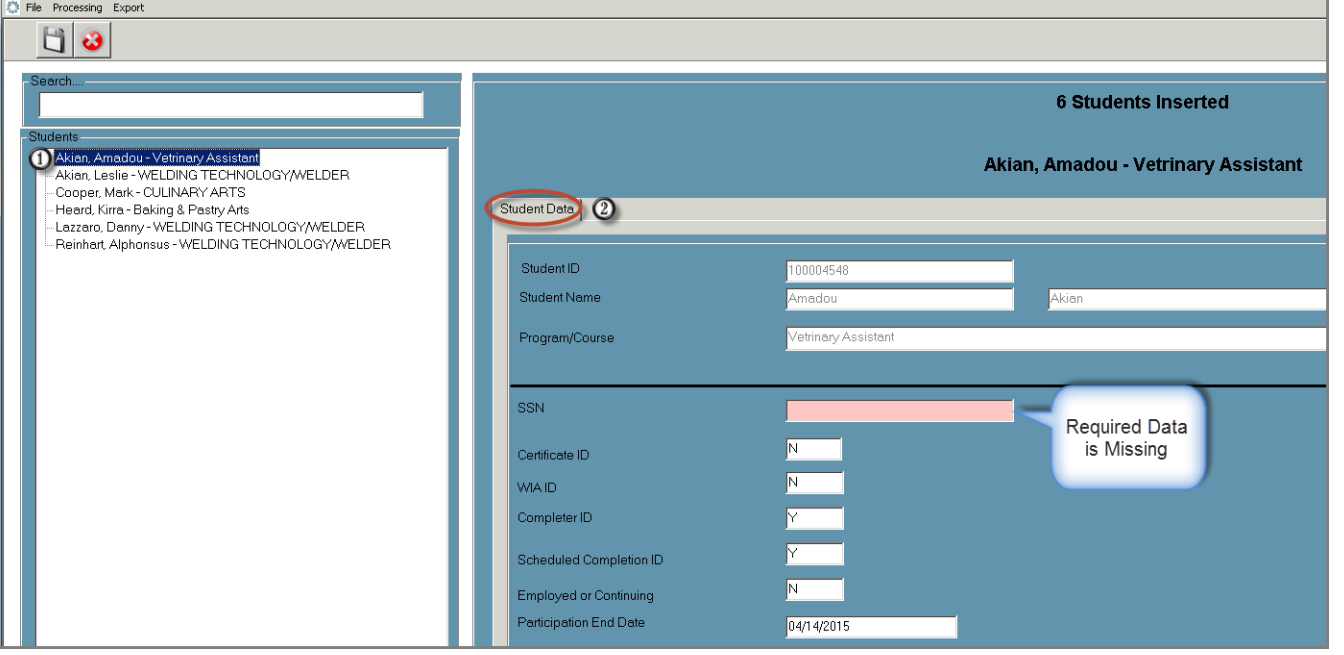

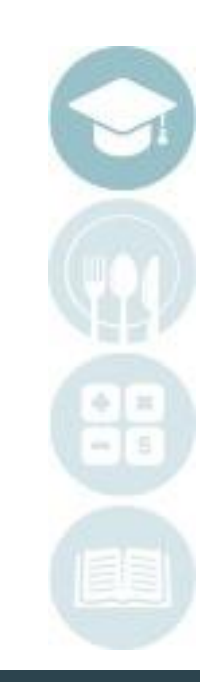

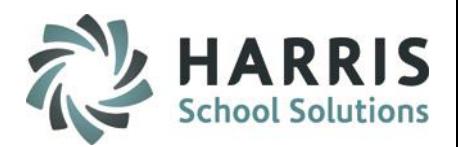

### Commonwealth Workforce Development System Reporting

**Reviewing the Student Data Tab**

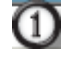

## Select **Student Name** from the left of the screen

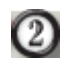

## Review the data on the **Student Data Tab.** The following fields are being pulled:

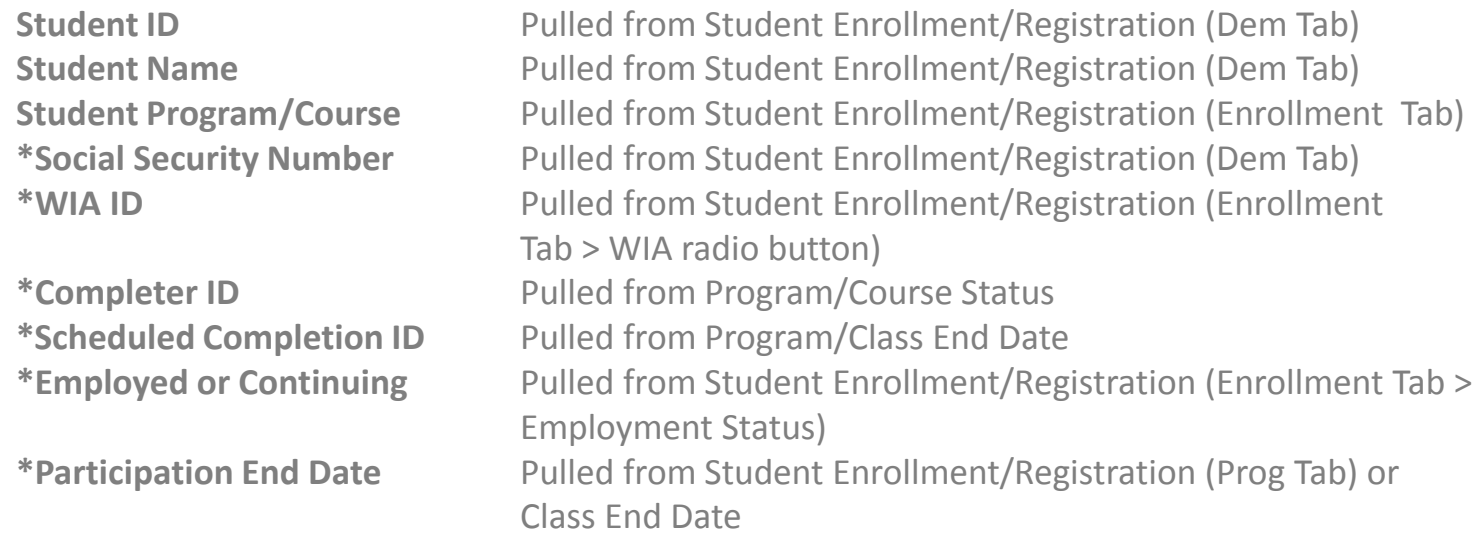

\*Only fields with an asterisk will be actually pulled into the export files

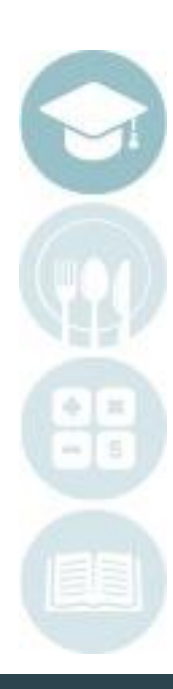

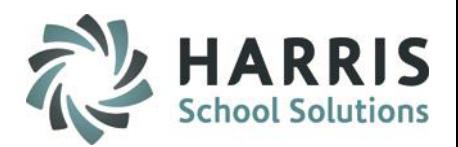

## Commonwealth Workforce Development System Reporting

**Editing the Data:** Removing a Student from the Export

It may be necessary to remove a single student from CWDS Processing Module so the student will NOT be included in the export files

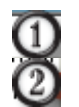

Select the **Student** by right clicking on their name

Select the **Remove Student** option. A confirmation message will display indicating the student and their ID has been removed.

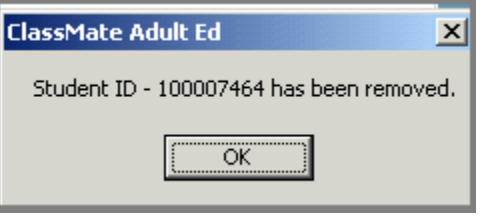

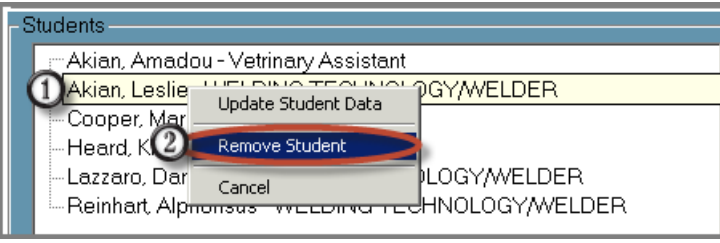

## **Editing the Data:** Updating a Single Student

It may be necessary to update a single student's data in the ClassMate Database. To do this you will make corrections in the appropriate module and then update the student information in the CWDS module.

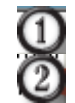

Select the **Student** by right clicking on their name Select the **Update Student Data** option. A confirmation message will display indicating the update is complete

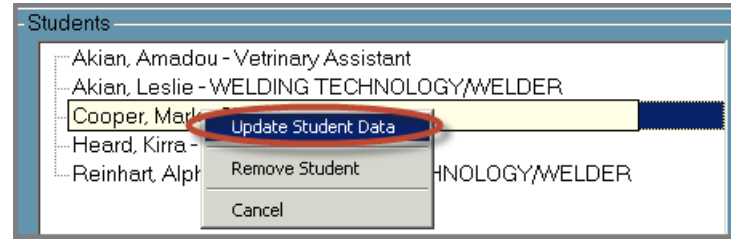

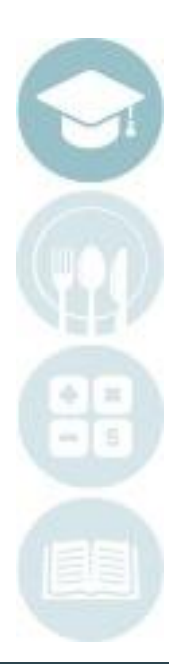

11

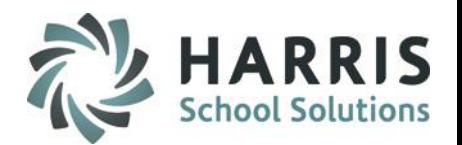

## Commonwealth Workforce Development System Reporting

## **Exporting the CWDS File**

After reviewing the data, making any required edits or corrections to the data, the export files will then need to be created. ClassMate will create both .xls and .csv files

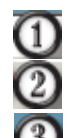

Select the word **Export** from the top of the screen. A box will display

Select the **BLUE Browse** button to select the file pathway

Select the **Include Header Row** to view the files.

Please note the file submission needs to be created without headers however, to view the initial files the headers are recommended so you can review the export

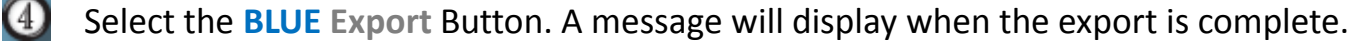

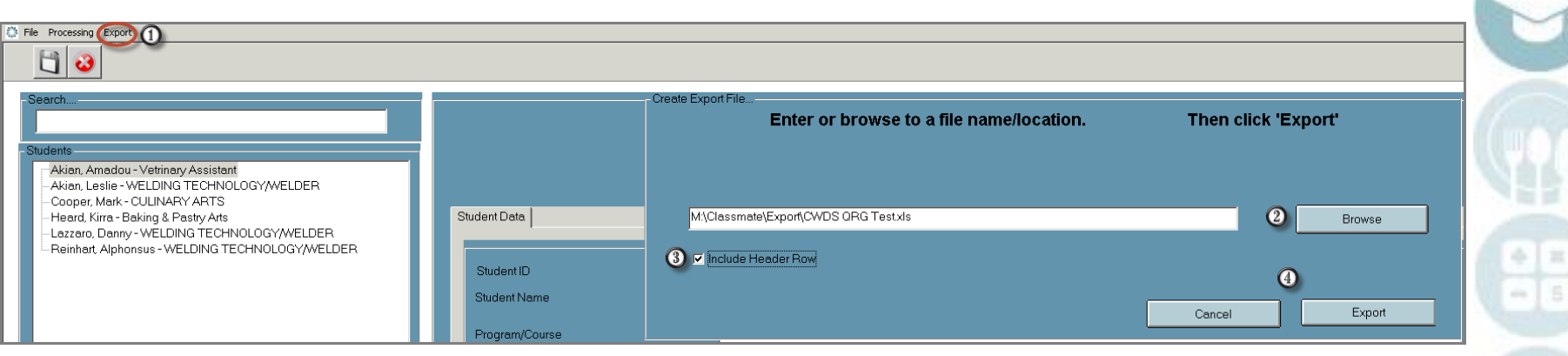

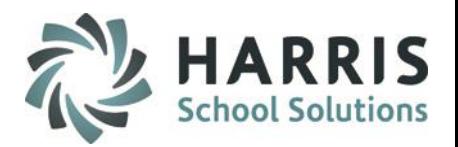

## Commonwealth Workforce Development System Reporting

### **Reviewing the Exported Files**

After exporting the files, browse out to the established file pathway and review the files exported. ClassMate creates two export files and .xls and .csv.

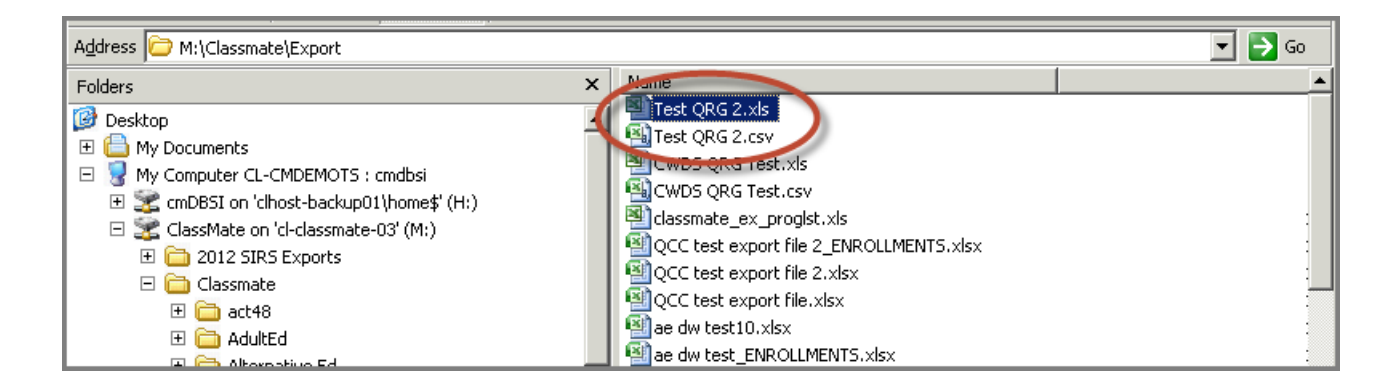

The exported files will display the required data. Once satisfied that that the data is accurate you can remove the column headers as CWDS does not require them

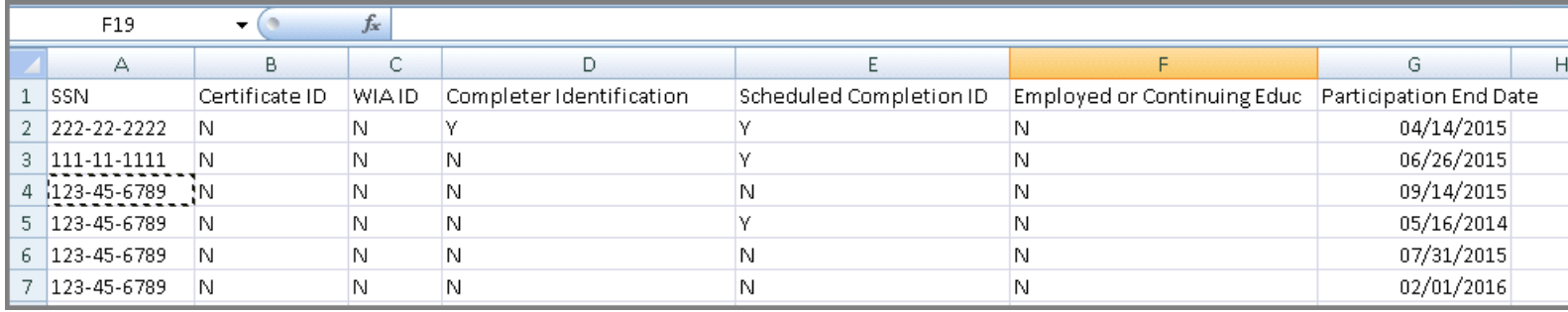

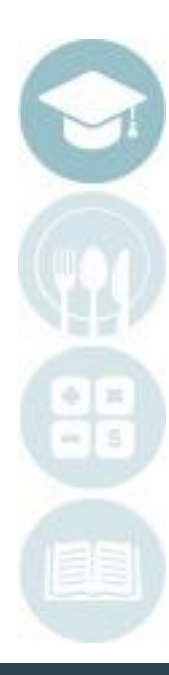

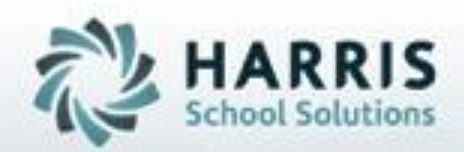

## **ClassMate** *for Adult Education*

**ClassMate** 1660 Valley Central Parkway Suite 500 Bethlehem, PA 18017

Questions? Contact us! *ClassMate Help Desk 855-984-1228 support.classmate.net*

**SPECIALIZED STUDENT SOLUTIONS** | STUDENT INFORMATION | FINANCIAL MANAGEMENT | SCHOOL NUTRITION

Do not copy or dishibute without written permasson from Harris School Schutzna, Copyright @2015 (Unpublished Work). All rights teteryed.